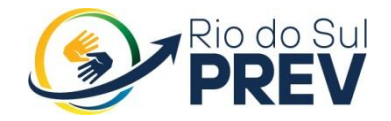

# MANUAL DOS PROCEDIMENTOS ADMINISTRATIVOS PARA CONCESSÃO DE BENEFICIO DE PENSÃO DO RIO DO SUL PREV

Rio do Sul/2021

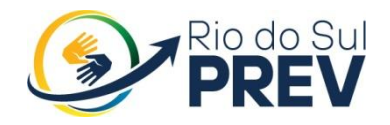

#### [OBJETIVO](#page-2-0) 3

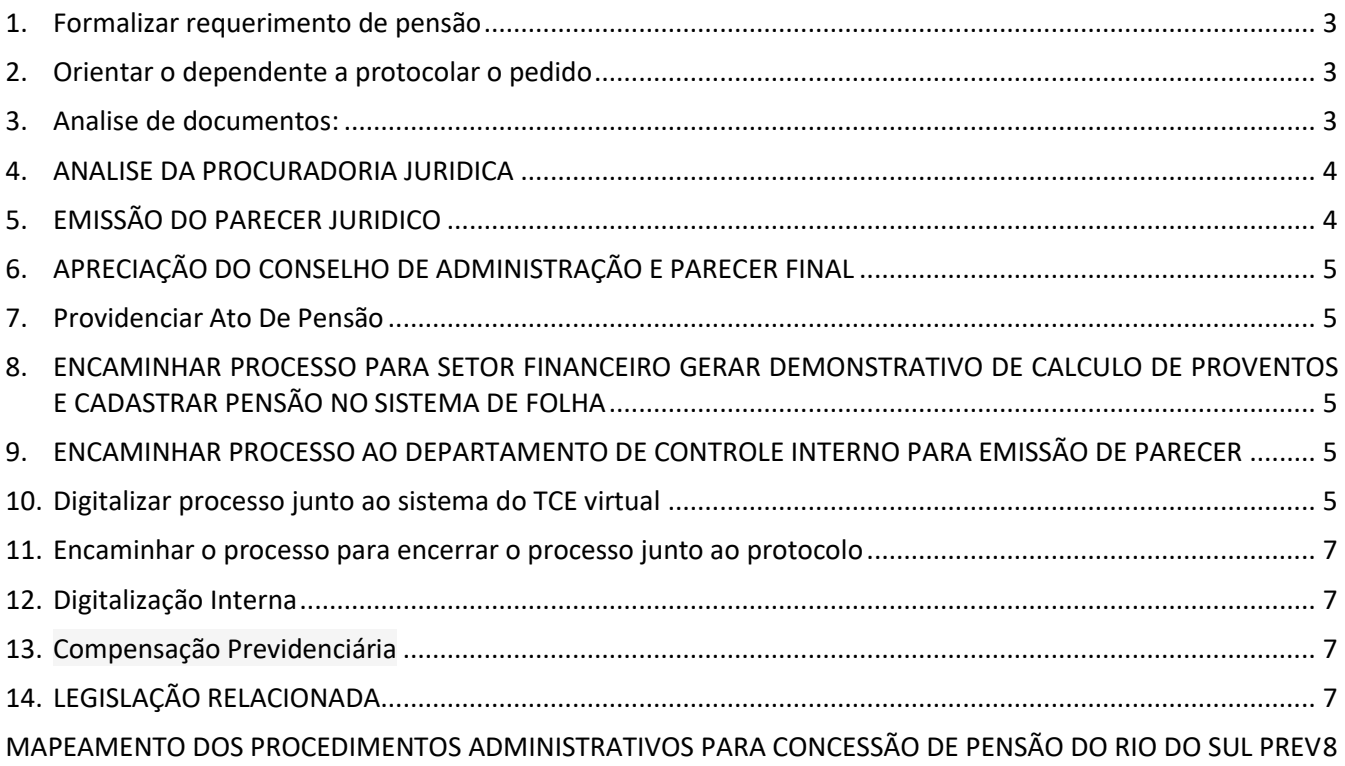

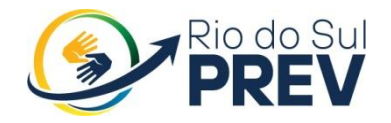

# <span id="page-2-0"></span>**OBJETIVO**

Este Manual tem por objetivo determinar as responsabilidades dos envolvidos no desenvolvimento dos processos de aposentadoria, bem como descrever como os mesmos devem ser executados no Setor de Concessão de Benefícios do instituto de Previdência dos Servidores Públicos Municipais de Rio do Sul – Rio do Sul PREV, assegurando, desta forma, a padronização de execução, desempenho, qualidade e reprodutividade destes processos.

Processo: Concessão de pensão

#### <span id="page-2-1"></span>**1. Formalizar requerimento de pensão**

O servidor responsável pelo atendimento deverá auxiliar o dependente a preencher corretamente o documento de requerimento, disponibilizado no [www.riodosulprev.dc.gov.br](http://www.riodosulprev.dc.gov.br/)

### <span id="page-2-2"></span>**2. Orientar o dependente a protocolar o pedido**

Após o preenchimento do requerimento, o servidor devera orientar ao dependente a protocolar seu requerimento, munido de copias de seus documentos.

#### **I MORTE EM ATIVIDADE**

Solicitar junto a outros órgãos documentação referente à vida funcional do segurado para fins de montagem e a analise do processo de pensão, tal solicitação se dará por meio de memorando interno

#### **II MORTE NA APOSENTADORIA**

Buscar junto aos assentamentos funcionais a pasta de aposentadoria do Instituidor de pensão

### <span id="page-2-3"></span>**3. Analise de documentos:**

- Foto 3x4
- Cópias de RG, CPF, Comprovante de endereço dos requerentes;
- Certidão de nascimento (filho menor de 21 anos);

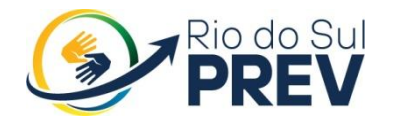

 Laudo médico e interdição judicial, quando se tratar de filho que seja inválido ou que tenha deficiência intelectual ou mental;

 Certidão de casamento atualizado ou comprovação de união estável, quando for o caso;

 Comprovação de dependência econômica dos pais do requerente (quando não houver dependentes cônjuges ou filhos);

 Comprovação de dependência econômica de irmãos não emancipados (menores de 21 anos);

- Certidão de óbito;
- Declaração de acumulo de benefício.

#### **I ANALISE DO PROCESSO – MORTE EM ATIVIDADE**

#### **Providenciar com a documentação apresentada a Certidão de Tempo de Contribuição da Prefeitura Municipal de Rio do Sul, observando:**

- Ato de nomeação do cargo efetivo;
- Portaria de Posse do cargo efetivo;
- Ficha funcional completa;
- Atos Legais publicados durante a vida ativa do requerente;
- Demonstrativos de calculo de vantagens financeiras;
- Ultima folha de pagamento

### **II ANALISE DO PROCESSO – MORTE NA APOSENTADORIA**

#### **Providenciar junto ao processo de aposentadoria, observando:**

- Ato de Aposentadoria
- Publicação oficial do Ato de aposentadoria
- Homologação do Tribunal de contas
- <span id="page-3-0"></span>Última folha de proventos.

### **4. ANALISE DA PROCURADORIA JURIDICA**

Conforme documentação apresentada, analisar se o requerente atende aos requisitos legais para a concessão de pensão, com base, inclusive nas documentações apresentadas.

### <span id="page-3-1"></span>**5. EMISSÃO DO PARECER JURIDICO**

Emissão de parecer jurídico

Encaminhar o processo para apreciação do Conselho de Administração.

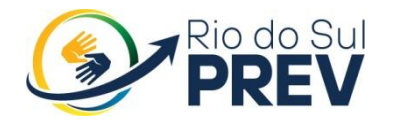

## <span id="page-4-0"></span>**6. APRECIAÇÃO DO CONSELHO DE ADMINISTRAÇÃO E PARECER FINAL**

Dentre as atribuições do Conselho de Administração esta analisar/aprovar/reprovar processos de concessão de aposentadorias e pensões, conforme Art. 7º do Regimento Interno.

**❖ PARECER DESFAVORÁVEL** 

 Oficializar o requerente do Indeferimento do pedido protocolado, por meio de oficio e anexar ao Oficio o parecer Jurídico e Copia da ata da reunião do Conselho de Administração.

 Encaminhar o processo para o setor de protocolo da Prefeitura para encerrar/arquivar o processo.

<span id="page-4-1"></span>**PARECER FAVORAVEL** 

#### **7. Providenciar Ato De Pensão**

 Encaminhar Ato de ppensão para assinatura do Diretor Executivo e Presidente do Conselho de Administração

 Encaminhar ato para publicação, por meio do site [https://www.diariomunicipal.sc.gov.br](https://www.diariomunicipal.sc.gov.br/site/?r=ato/create)

 Menu > Cadastrar Atos > Selecionar Categoria **(Portaria)** > Titulo da Portaria > Continuar > Arquivar documento

Disponibilizar Ato para dependente,

# <span id="page-4-2"></span>**8. ENCAMINHAR PROCESSO PARA SETOR FINANCEIRO GERAR DEMONSTRATIVO DE CALCULO DE PROVENTOS E CADASTRAR PENSÃO NO SISTEMA DE FOLHA**

# <span id="page-4-3"></span>**9. ENCAMINHAR PROCESSO AO DEPARTAMENTO DE CONTROLE INTERNO PARA EMISSÃO DE PARECER**

#### <span id="page-4-4"></span>**10. Digitalizar processo junto ao sistema do TCE virtual**

Após a conclusão do processo físico, o processo deverá ser digitalizado e enviado os documentos exigidos.

- Acesse o sistema TCE Virtual por meio do site: [http://virtual.tce.sc.gov.br;](http://virtual.tce.sc.gov.br/web/)
- Na interface de Login, clique na imagem correspondente ao certificado;

 Após a autenticação, passe o mouse no canto superior esquerdo e clique no **Menu TCE Virtual → Sistemas → Sala Virtual;**

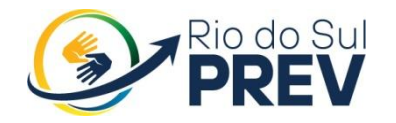

- Para registrar uma nova pensão na Sala Virtual, clique no menu lateral Protocolar → Atos de Pessoal Web → Pensão.
- Para usuário com mais de um perfil, selecione 1 (um) e clique em Executar;
- Na interface aberta, insira o **CPF do Servidor** no campo correspondente e clique no botão **Q Pesquisar**;
- O sistema pesquisará a existência de algum servidor com esse CPF. Ao encontrá-lo, o sistema abrirá uma interface com **Matrículas relacionadas ao CPF;**
- Selecione o servidor clicando em **Executar;**

 O sistema abrirá a tela **Informações do Servidor** contendo todos os seus dados;

- Caso o cadastro do Servidor já tenha sido iniciado, uma mensagem aparecerá com um **AVISO - Atenção.**
- $\bullet$  Preencha o campo com o N° do Ato e clique na lupa  $\boxed{Q}$  ou pressione a tecla *Enter;*
- Insira em cada campo os dados pertinentes a Data Emissão do Ato e Data Publicação;
- Clique em **Próximo** ou pressione a tecla *Enter* para dar continuidade ao cadastro;
- Insira em cada campo os dados pertinentes da pensão;
- Clique em Salvar e Próximo para dar continuidade ao cadastro;
- Para adicionar tempo de serviço, clique em Adicionar;
- Repita esta operação para cada tempo de serviço que o servidor possuir;
- Clique em Salvar para adicionar e dar continuidade ao cadastro;
- Na coluna Ações o usuário pode adicionar mais de um item de tempo de serviço, que poderão ser Editados ou Excluídos;
- Depois de adicionadas todas as informações inerentes ao tempo de serviço, clique em Salvar e Próximo para dar continuidade ao cadastro.
- Clique no botão Adicionar para informar os dados do beneficiário;
- Clique em Salvar para adicionar e dar continuidade ao cadastro dos beneficiários;
- O usuário pode adicionar mais de um beneficiário, que poderão ser Editados ou Excluídos;
- Ao adicionar/editar/excluir os beneficiários desejados, clique em Próximo.
- Na aba Arquivos, o usuário encontrará quatro colunas: Descrição,
- Informações Adicionais do Arquivo, Obrigatório, Nome e Ações;
- Em cada documento necessário, estará especificado se obrigatório ou não. Adicione o arquivo clicando no ícone, em seguida Selecionar Arquivos e OK;
- Na coluna Ações, o usuário poderá Visualizar arquivo / Excluir arquivo;
- Clique em Próximo para dar continuidade ao cadastro.
- Finalizado o Upload dos arquivos, clique em Gerar Extrato.

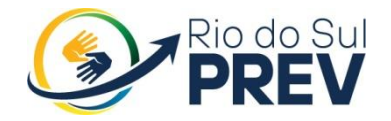

<span id="page-6-0"></span>Para concluir o **Registro de Pensão**, clique em **Assinar.**

#### **11. Encaminhar o processo para encerrar o processo junto ao protocolo**

Assim que o processo não necessita de tramitações externas, o mesmo devera ser encaminhado ao Protocolo para encerrar o processo e solicitar que o mesmo seja devolvido ao Instituto com o respectivo registro.

#### <span id="page-6-1"></span>**12. Digitalização Interna**

<span id="page-6-2"></span>Digitalizar todo o processo no sistema GedocProcessos.

#### **13. Compensação Previdenciária**

Após p TCE SC ordenar o registro de Aposentadoria o processo devera ser encaminhado ao COMPREV, por meio da Plataforma COMPREV WEB.

1)Acesse o sistema do COMPREV, por meio do site [https://comprev.dataprev.gov.br/](https://www6.dataprev.gov.br/)

### **I VER APOSTILA COMPREV**

# <span id="page-6-3"></span>**14. LEGISLAÇÃO RELACIONADA**

LEI COMPLEMENTAR 432/2019 - Norma em Vigor Art. 40 da Constituição Federal de 05/10/1988; Emenda Complementar 20/1998 de 15/12/1998; Emenda Complementar 41/2003 de 19/12/2003; Emenda Complementar 47/2005 de 05/07/2005; Emenda Complementar 70/2012 de 29/03/2012;

Link:

[http://www.planalto.gov.br/ccivil\\_03/constituicao/constituicao.htm](http://www.planalto.gov.br/ccivil_03/constituicao/constituicao.htm) [http://www.planalto.gov.br/ccivil\\_03/constituicao/emendas/emc/emc20.htm](http://www.planalto.gov.br/ccivil_03/constituicao/emendas/emc/emc20.htm) [http://www.planalto.gov.br/ccivil\\_03/constituicao/Emendas/Emc/emc41.htm](http://www.planalto.gov.br/ccivil_03/constituicao/Emendas/Emc/emc41.htm) [http://www.planalto.gov.br/ccivil\\_03/Constituicao/Emendas/Emc/emc47.htm](http://www.planalto.gov.br/ccivil_03/Constituicao/Emendas/Emc/emc47.htm) [http://www.planalto.gov.br/ccivil\\_03/constituicao/emendas/emc/emc70.htm](http://www.planalto.gov.br/ccivil_03/constituicao/emendas/emc/emc70.htm)

> VALDENIR BORGES RIBEIRO:69231125915 RIBEIRO:69231125915

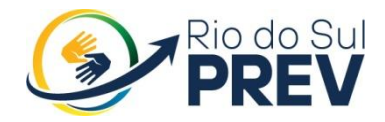

**Instituto de Previdência Social dos Servidores Públicos de Rio do Sul**

# <span id="page-7-0"></span>MAPEAMENTO DOS PROCEDIMENTOS ADMINISTRATIVOS PARA CONCESSÃO DE PENSÃO DO RIO DO SUL PREV

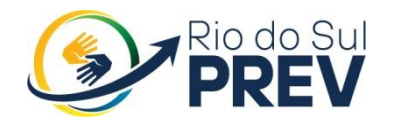

**Instituto de Previdência Social dos Servidores Públicos de Rio do Sul**

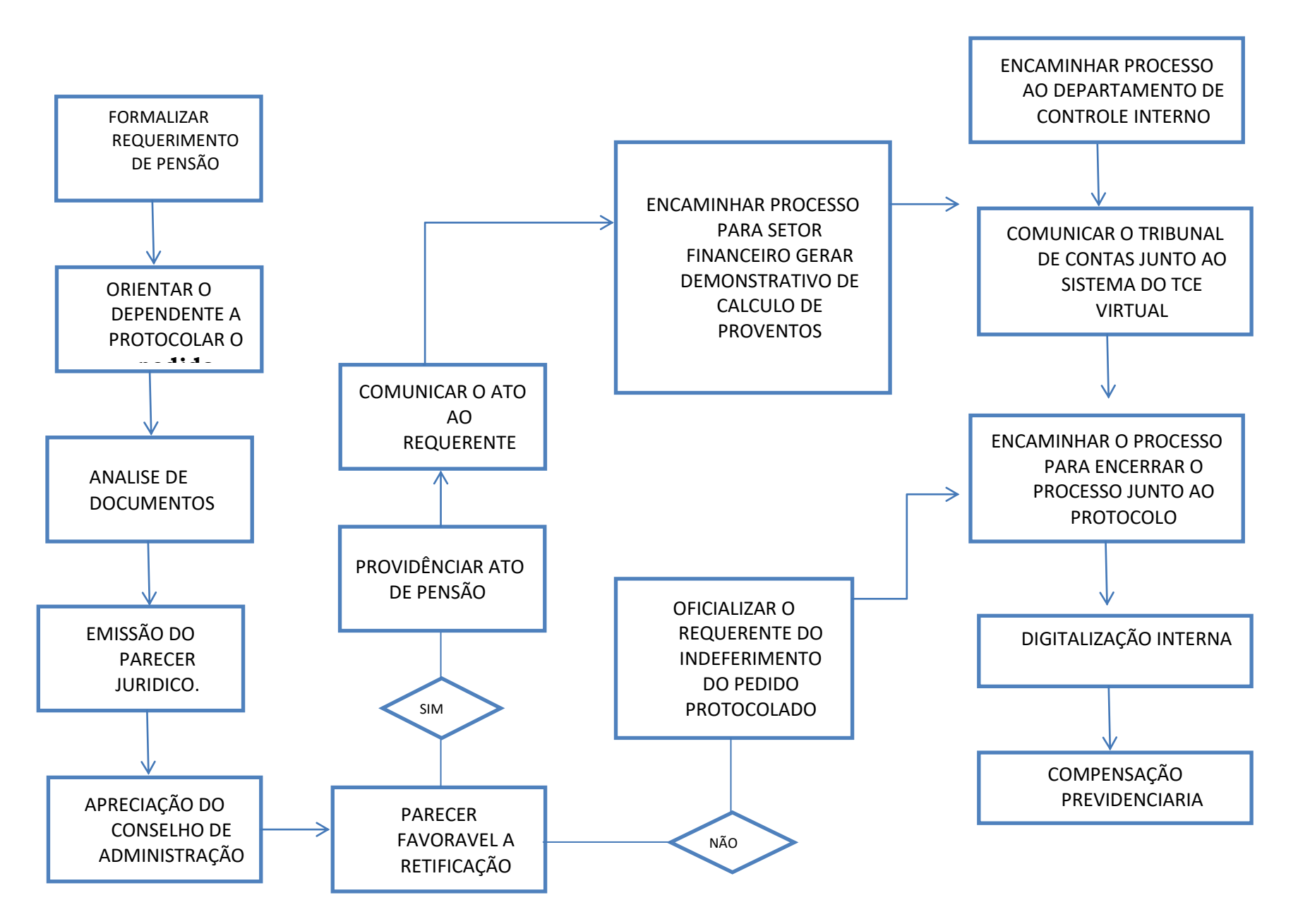

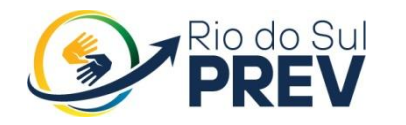

# Rua Oscar Kirsten , 97 - Centro - Rio do Sul/SC CEP 89.160-049

Segunda a Sexta das 7:30h as 11:30h e das 13h as 17h.

Atendimento Presencial e Telefônico Telefone: 3521-3930 Celular: (47) 98876-6483

SITE - [www.riodosulprev.sc.gov.br](http://www.riodosulprev.sc.gov.br/)

# A DIRETORIA EXECUTIVA DO RIO DO SUL PREV.

VALDENIR BORGES RIBEIRO:69231125915 RIBEIRO:69231125915 Assinado de forma digital por VALDENIR BORGES Dados: 2022.10.10 15:16:43 -03'00'